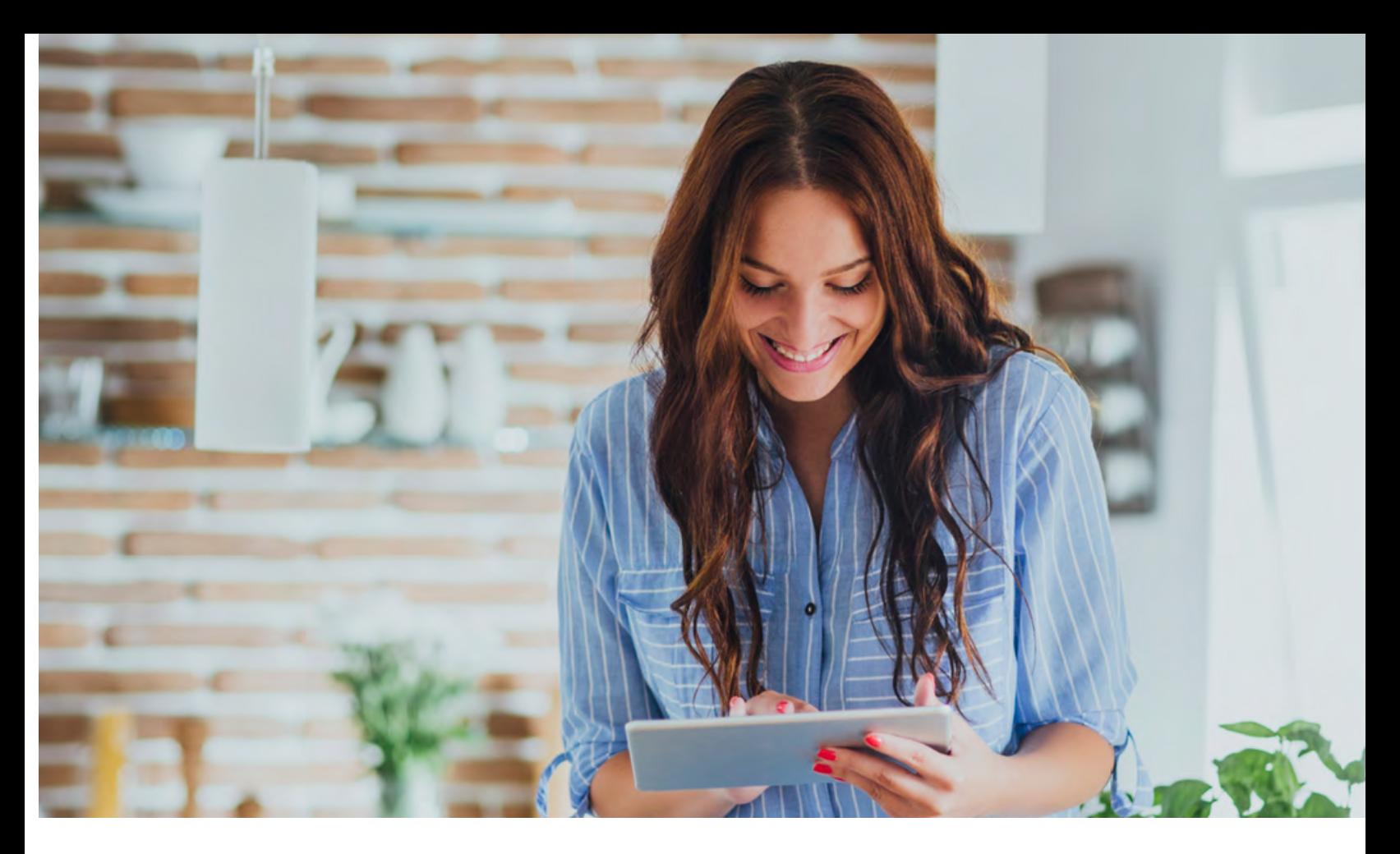

# **SEARCH**

The **Search** feature is accessed through the Main Menu and is an extremely helpful way to quickly access the show, episode, movie, or channel you seek. You can search for actor/actress, title, director, or genre by navigating the provided cursor to each letter and pressing **Select** on the remote to add it to the search parameters.

LHTC Broadband tv+ has an intuitive search program and will start "recommending" search results after a few letters are selected. Navigate to the results and press **Select** on the remote to access the desired content.

LHTC Broadband tv+ will search for the request and deliver results across all your subscribed channels including:

- Live TV
- Upcoming Live TV
- Restart TV
- DVR Recordings

#### **NAVIGATING TO A CHANNEL**

While watching a Live Channel on the LHTC Broadband tv+ app, hold down the center button in the circle to activate the search option. Then navigate to each letter to type out the desired channel or hold down the "Voice" icon on the remote and state the channel to find it.

**\*NOTE:** Certain recommended devices like Apple TV 4th Generation or the Amazon Fire Stick 2nd Generation may allow for voice search capability through the manufacturers' remotes while in the Stream TV Search function.

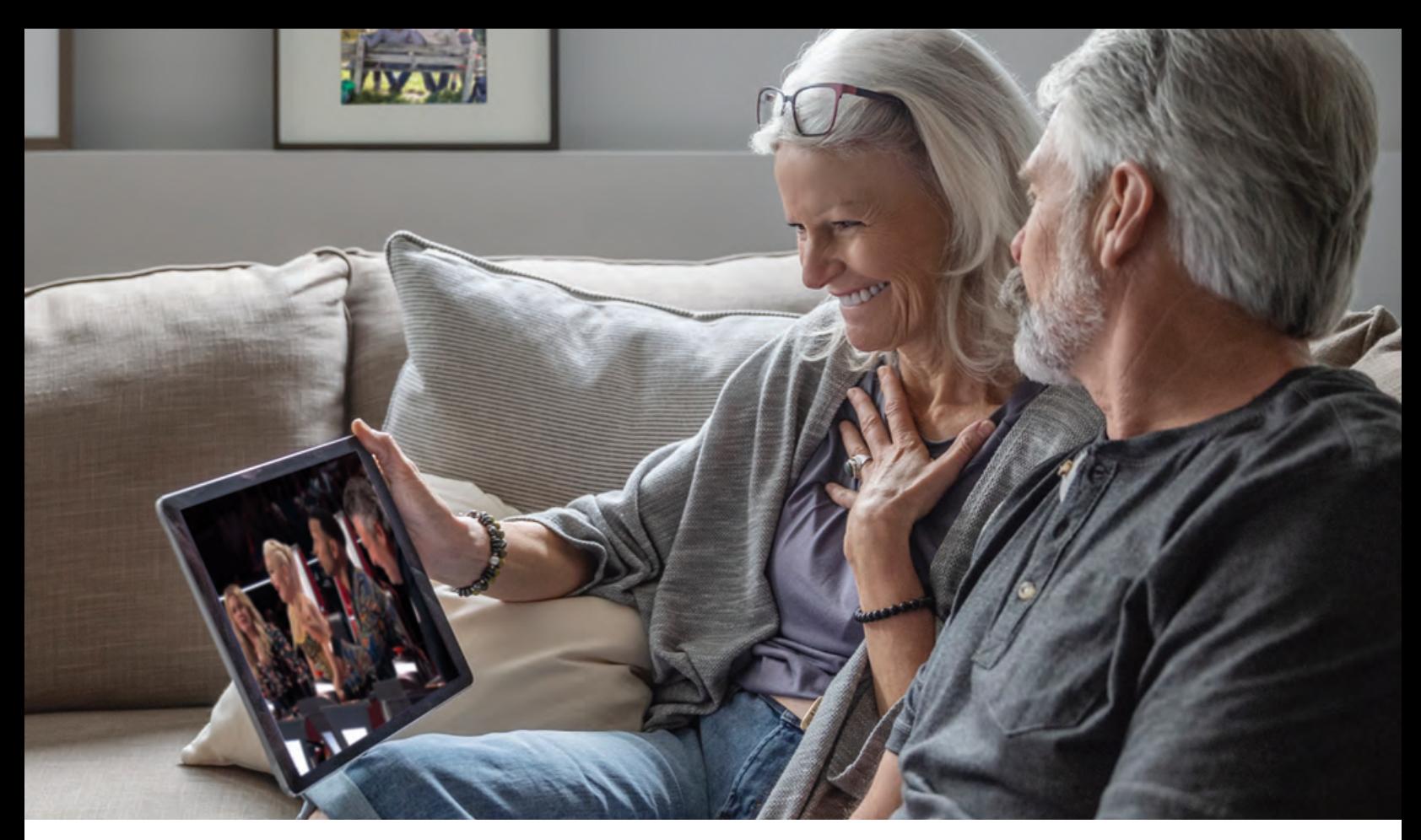

## **HD CONTENT**

LHTC Broadband tv+ offers HD content with your LHTC Broadband tv+ service. If we receive the channel in HD, we broadcast it in HD. No extra channels or hassles.

## **DVR RECORDINGS**

#### **SET IT NOW, WATCH IT LATER.**

A Digital Video Recorder, or DVR, is a simple way to watch your favorite shows when it is convenient for you.

There are no limits to the number of channels that can be recorded simultaneously. The only constraint is the number of hours allowed with your subscription tier. DVR storage is shared across all profiles. Once a show is recorded, it is accessible by everyone on the account at home or on the go.

Access your recorded shows on nearly any Internet-connected device. LHTC Broadband tv+ allows the user to record any TV program and watch it when convenient. It also allows the user to schedule recordings, play back shows, delete, and manage recordings all from LHTC Broadband tv+ devices at home or on the go through the LHTC Broadband tv+ app. The DVR allows for all the regular options like "end a recording later," "record only new episodes," or "choose channel preferences."

Real time storage capacity for the account is shown at the top right of the Manage Recordings Screen.

# **DVR RECORDINGS**

#### **TO SCHEDULE RECORDINGS**

**From a live program:** Press the **Select** or **OK** button, or swipe depending on your remote. This will bring up a screen overlay with several options. Navigate to the "Rec option" and press **Select** again on the remote.

**From the Guide or when Browsing:** Select the program to record while browsing anywhere within the Guide, Replay TV, Search or while browsing Shows & Movies. This will bring up the detailed information about that program including some options below. You should see a "Record" option - select this option to start the recording.

The next step provides a choice to "Record this program only," or "Record future episodes." The latter option may also provide a list of channels that the program will air on. Manage the series and other recordings under Settings.

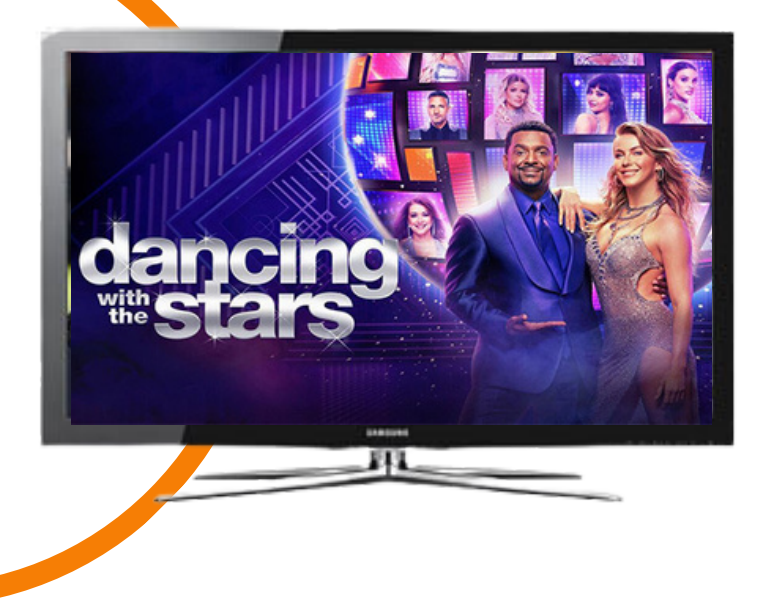

**\*NOTE:** Some networks may not allow out-of-home viewing of DVR recordings.

#### **TO MANAGE RECORDINGS**

Access the Settings from the Main Menu and select "Manage Recordings" to view, edit, and delete your recorded programs and series.

#### **RECORDED PROGRAMS**

All the recorded programs that are ready to watch on your device will be displayed in this section from most recent to oldest. To play a show, go to a title and select "View Recordings" to see all the recordings of that particular program. Select a recording and then select **Play.**

Series Recordings, as well as any individually scheduled recordings you have set, can be found here. Press **Select** on any series to view a list of options.

**View Recordings:** This is another way to view your recorded shows for this series. From here, you can play the show, view detailed info for each show, and delete. On this screen you will see an option to "Delete" on the top right.

**View Scheduled:** These are future episodes that are set to record. View detailed info for each show, extend a particular recording time, and cancel the series recording.

**Recording Options:** This allows you to add/remove the channel listings from this series as well as add extra time to the end of the recording.

**Series Info:** This will bring up more detailed information for the series and an overview with some additional browsing options.

From the Settings section, you can also access all of your recordings to either quickly watch, change recording options, or delete if you're running out of space. If you find that you are recording a lot of content, you can upgrade your DVR storage capacity by calling a Customer Service Representative.

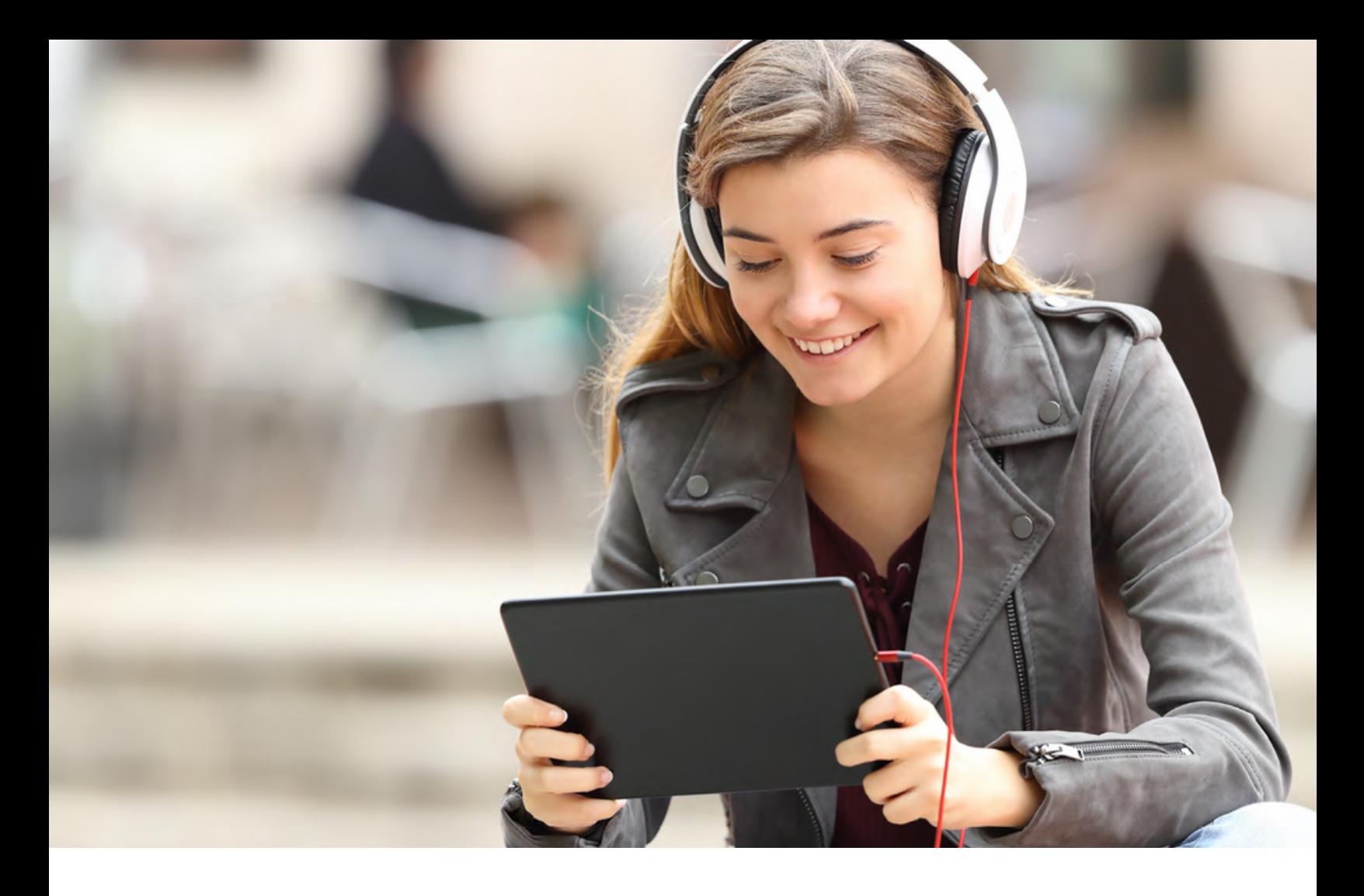

### **WATCH TV EVERYWHERE**

#### **WATCH WITH ANY (OR ALL) OF THESE DEVICES!**

Watch TV Everywhere is FREE with your LHTC Broadband tv+ service. Watch TV Everywhere provides instant access to streaming TV shows, series, and movies available through an Internet-connected PC, laptop, iPad, iPhone, Android, or other WiFi device.

#### **REGISTER FIRST**

Before gaining full access, LHTC Broadband tv+ customers must register and create a user account. You will need your LHTC Broadband tv+ account number, which is on your billing statement.

Visit **www.watchtveverywhere.com** to activate your account.

#### **SHARE WITH FAMILY**

Each member may register up to four additional users after the main account is created and verified. There is no limit to the number of devices used to access each account.

Additional channels will be added as they become available. We are actively working with other providers to secure additional channels to provide you with more entertainment options.

Each station determines what content they release. TV episodes are often available just days after they originally air and unlike Hulu Plus or Netflix®, there is no extra fee for viewing!

You must subscribe to the corresponding channel package in order to access content from each network. .

# **SETTINGS**

The **Settings** menu is where to find Profiles, Manage Recordings, update Parental Controls, and other devicespecific information.

Go to the **Main Menu** and navigate to the recordings tab. Once there, select the **Settings** icon in the top right of the screen.

#### **PROFILES**

Create up to five different profiles for various members of the household. LHTC Broadband tv+ will capture the individualized watch history for each profile and offer personalized recommendations based on content viewed.

LHTC Broadband tv+ profiles work similarly to Netflix® profiles, whereupon opening the LHTC Broadband tv+ app, you can choose which profile to watch and the experience is catered towards that particular person's tastes and behavior.

To set-up profiles, bring up the Main Menu and move over to the Settings icon and press **OK** or swipe with an Apple remote.

#### **PARENTAL CONTROLS**

To restrict available content by rating on LHTC Broadband tv+ , activate Parental Controls. Parental Controls constrain full-view access to content rated R, TVMA, or NC17 unless a Personal Identification Number (PIN) is entered. Full access to the content resumes after entering the correct PIN.

It is highly recommended to set up a PIN number. This PIN will need to be entered prior to viewing any mature content rated R, TVMA, or NC17.

The Parental Controls setting is either enabled or disabled and is accessed through the Profile Settings in the Main Menu. You can also change or reset your PIN from this menu.

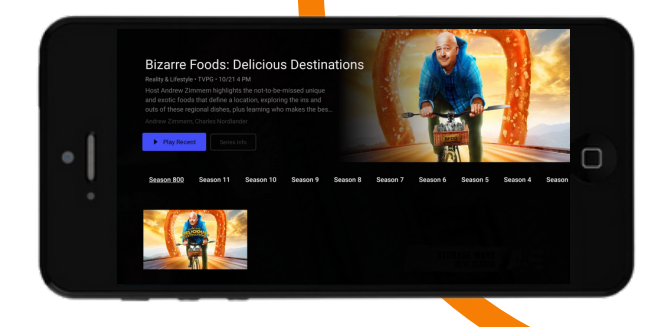

#### **CLOSED CAPTIONING**

Closed Captioning (CC) provides a text overlay for all programming that provides this service.

#### **TO ACTIVATE CC**

**Apple TV:** Swipe down in the touch surface area of the remote while watching live TV. This brings up the media player controls on an overlay at the top of the screen. Navigate to the CC option in the overlay screen. Click CC to toggle it on or off.

#### **Android TV & Amazon Fire TV (and Stick):**

Click the **Select** button while watching live TV. This brings up the media player controls on an overlay screen at the bottom. Navigate to the CC option and press the **Select** button to toggle it on or off.

**NOTE:** It is not required to create a profile if you do not wish to have a personalized experience with custom recommendations based on your viewing habits. LHTC Broadband tv+ viewing features will work with or without a profile. **NOTE:** Content that is restricted by the Parental Controls settings will still be viewable through the Picture-in-Picture display. Parental Controls are

predicated on the content being rated. On occasion, one may encounter some programming not rated by the content provider.

### **LHTC Broadband tv+**

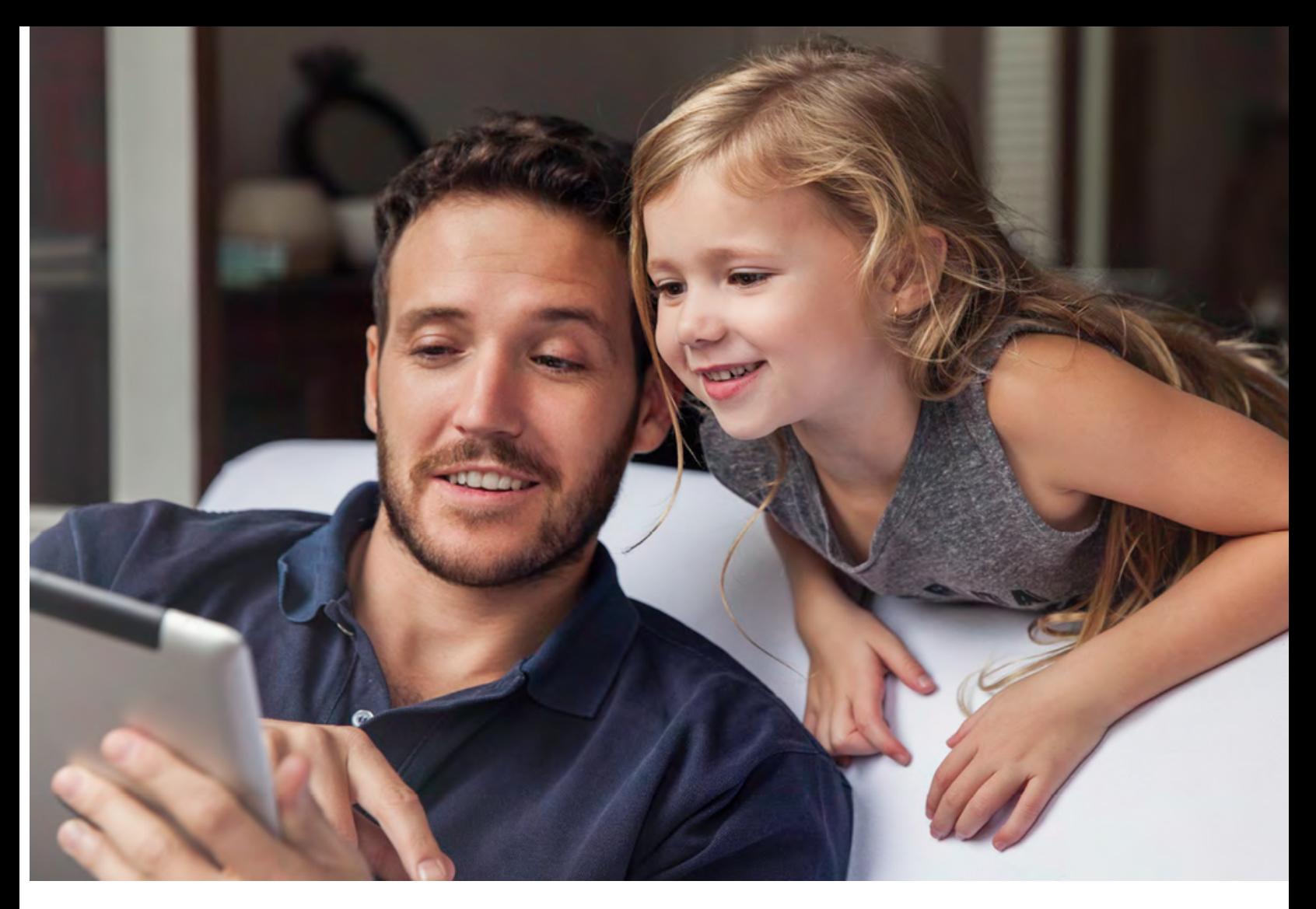

## **SUPPORTED DEVICES**

#### **LHTC Broadband tv+ RECOMMENDED DEVICES:**

#### **Amazon Fire TV**

- Amazon Fire TV (3rd Gen) Pendant
- Amazon Fire 4k Cube
- Amazon Fire TV Stick (2nd Gen, 3rd Gen, 4k)

#### **Apple TV**

- Apple TV 4k (5th Gen)
- Apple TV (4th Gen)

#### **Android TV**

- Nvidia Shield TV

#### **Mobile**

- Android
- Smartphones / Tablets running Android 7.0 or higher

#### **IOS**

- Apple devices running IOS 11 or higher

#### **Web Browsers**

- Chrome (latest version)
- Firefox
- Safari

#### **Television**

- Android TV (Philips Android Smart TV, Sharp Android
- Smart TV, Sony Android Smart TV 5.1 or higher)
- Amazon TV (Fire TV Edition Element & Westinghouse 5.2
- or higher, Fire TV Edition Toshiba & Insignia 6.2 or higher)